# **NCH Software Express Points Presentation Software**

This user guide has been created for use with Express Points Presentation Software Version 1.xx

©NCH Software

# **Technical Support**

If you have difficulties using Express Points Presentation Software please read the applicable topic before requesting support. If your problem is not covered in this user guide please view the up-to-date Express Points Presentation Software Online Technical Support at www.nchsoftware.com/p

If that does not solve your problem, you can contact us using the technical support contacts listed on that page.

.

## **Software Suggestions**

If you have any suggestions for improvements to Express Points Presentation Software, or suggestions for other related software that you might need, please post it on our S[uggestions](www.nchsoftware.com/presentation/support.html)  page at www.nch.com.au/suggestions/index.html.

Many of [our software projects have been underta](www.nch.com.au/suggestions/index.html)ken after suggestions from users like you. You get a free upgrade if we follow your suggestion.

# **Express Points Presentation Software**

# **Contents**

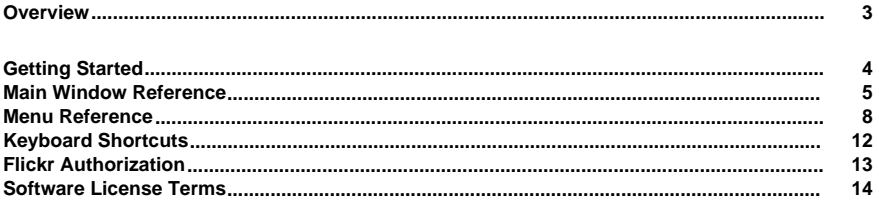

# **Concepts**

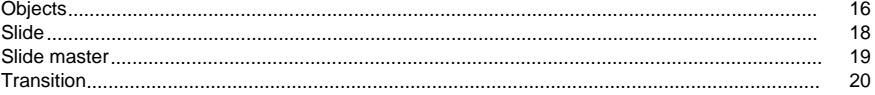

# **Dialogs**

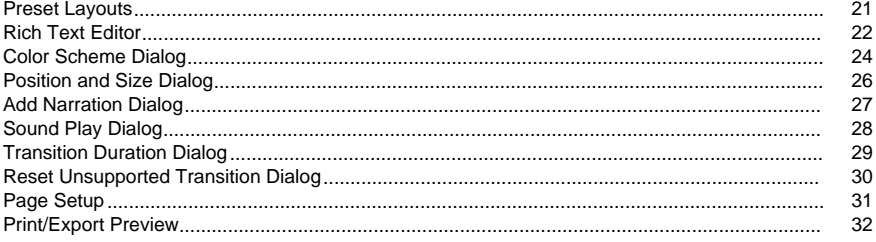

## **Options**

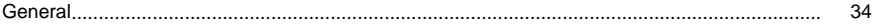

## **Panels**

 $\overline{\mathbf{3}}$ 

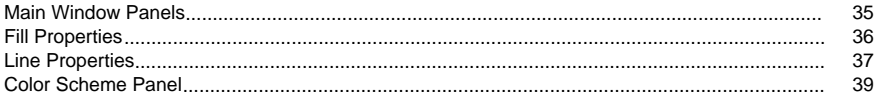

# **Slideshow**

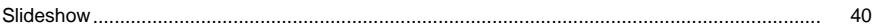

# **Screen References**

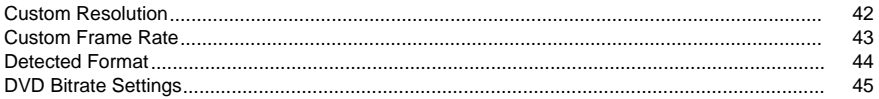

# **Overview**

Thank you for installing Express Points Presentation Software for presentation. Use Express Points Presentation Software to create, view, show and print presentation documents quickly. Express Points presentations consist of templates and slides that allow the user to organize and present various information (e.g., text, pictures, audio, video, and graphics shapes) in a professional manner.

### **Features**

- Create and show presentation documents
- Support various slide items: text, graphics shapes, images/cliparts, audio and video
- Import popular image, audio and video formats
- Record narration to add it to a presentation
- Harness the power of drag and drop position, resize and rotate your slide items
- Easily layer slide items
- Easily format and align your text
- Quickly change color and line style of graphics shapes
- Provides various preset layouts to expedite presentation creation
- Edit templates to make a slide's style consistent
- Provide more than 20 transitions to make your presentation vivid
- Import Microsoft PowerPoint Presentation(.pptx)

### **System Requirements**

Windows XP / Vista / 7 / 8

# **Getting Started**

When first starting Express Points Presentation Software, you will be greeted by the welcome dialog, where you can select to either:

- Create a new project
- Open an existing project file
- Read the Getting Started guide

Selecting 'Create new project' will open the main window, where you will spend most of your time refining your presentation.

While you refine your presentation, you can click the **Slideshow** button on the main window toolbar to bring up a full screen preview to check the content and transitions you have created so far.

When you have finished designing your presentation, click the **Print** button on the main window toolbar to bring up the [print preview](dialogs_printpreview.html) [dialog to pre](mainwindow.html)view and print it.

# **Main Window Reference**

### **Toolbar**

The main window's toolbar contains useful buttons for frequently occurring operations you will be performing.

The toolbar tabs are used in the following ways:

### **The File Tab**

Contains most options for loading, saving, and closing your current project. It also contains options for [printing and f](dialogs_printpreview.html)[or o](options_general.html)pening the recent files list. See: Menu reference for more information on each action.

### **The Home Tab**

Contains several of the New, Open, and Save buttons from the File tab, as well as buttons for:

- New a slide with a default layout or a preset layout by op[ening the Preset Layo](menu.html)[uts](dialogs_presetlayout.html) dialog
- Opening the [Preset Layouts](dialogs_presetlayout.html) dialog
- Adding a text box
- Adding graphics shapes
- Adding images/pictures
- Adding ClipArt
- Adding audio
- Adding video
- Transition: Express Points Presentation Software allows you to set transition effects and their duration
- Slideshow: Express Points Presentation Software allows users to create slideshow presentations. When the slideshow is started, the program will enter full screen mode.
- Opening the **Print Preview** dialog
- Opening the General Options dialog

### **The Edit Tab**

Contains buttons for interacting with objects and the clipboard, including:

- Cut, Copy, Paste
- **Delete**
- Undo and Redo
- Bring to Front: bring a slide object to the front of a group of stacked slide objects.
- Bring Forward: move a slide object up one placement toward the front of the stacking order.
- Send Backward: send a slide object one placement toward the back of the stacking order.
- Send to Back: send a slide object to the back of a group of stacked slide objects.

### **The View Tab**

Contains buttons to show or hide some panels and switch between the normal slide view and the master page view:

- Slide List: show or hide the Slide Thumbnail List.
- Normal: switch to normal slide view in Slide Editor.
- Slide Masters: switch to master page view in Slide Editor.
- Attributes: show or hide the attributes panel.
- Ruler: show or hide rulers in the slide editor.
- Notes: show or hide the text edit panel of slide notes.

### **The Suite Tab**

Contains buttons to install and launch other recommended NCH software products:

- BoltPDF Printer: It makes creating PDF files easy.
- ClickCharts: Create a visual representation of a process, organization, mind map or other diagrams and sequences.
- PhotoStage: Share your favorite photos with family and friends in an interesting way. Create a video slideshow from photos fast with this easy-to-use program.
- VideoPad: It is a full featured, easy-to-use video editing application which lets you edit video files (or create professional videos) on your computer fast.
- WavePad: It's a must-have for anyone who needs to do anything serious with audio (e.g. trimming or processing recordings).
- ExpressAccounts: It is a full accounting package to track all income and expenses, generate financial statements and assist in preparing tax returns.

### **The Slide Thumbnail List**

The list is located directly beneath the toolbar, on the left-hand side. It shows all slides in your presentation for the type of slide view selected, and allows you to add, delete and hide slides from the right-click menu. Select a slide to display it in the slide editor by clicking it, and rearrange slides by dragging them to new positions in the slide panel. You can change the type of slide view by selecting "Normal" or "Master Page" from the drop menu at the top of the panel.

### **The Slide Editor**

This is the main window area directly beneath the toolbar, in the middle, where you edit and refine the current slide of the presentation.

This editor is where text, graphics shapes, images and audio objects will be added to your presentation, which you can position, resize, rotate and chan[ge layer](concepts_objects.html) order to achieve your desired look.

### **The Attributes**

Several types of panels will appear to the right of the slide editor. These panels contain many options for interacting with specific elements of your project, such as the:

- Fill Properties panel.
- [Line Propertie](panels_fill.html)s panel.
- [Color Schemes](panels_line.html) panel.

### **The Sli[de Notes Editor](panels_colorscheme.html)**

This is the main window area directly beneath the slide editor, on the bottom, where you can add and edit notes for the current slide of the presentation. The notes can give you some reminder when you present your slides to your audience if you have multiple display devices.

## **Menu Reference**

The menus are hidden from the main interface by default when you install Express Points Presentation Software. To show the menus, click the small arrow to the left of the Help icon in the upper right corner of the interface.

### **File Menu**

#### **New (Ctrl + N)**

Creates a new Express Points Presentation Software project

### **Open (Ctrl + O)**

Loads an existing Express Points Presentation Software project

### **Save (Ctrl + S)**

Saves your Express Points Presentation Software project

Note: Express Points Presentation Software will automatically save your project to a temporary file every 100 seconds to let you recover it in abnormal cases.

### **Save As (Ctrl + Shift + S)**

Saves your Express Points Presentation Software project as a new file

### **Close**

Closes the [current pres](dialogs_pagesetup.html)entation project.

### **Page Setup**

Opens the [Page Setup dialog to set th](dialogs_printpreview.html)e page size and orientation of all slides in the presentation.

### **Slideshow (F5)**

Enter full screen to show the presentation from the first slide that is not hidden.

### **Export to Video...**

Opens the **Video Output Setup** dialog, to select the destination device and format and export your Express Points Presentation Software project to a video file. You can also upload the video onto popular media websites like YouTube, Facebook and Flickr. There is a help page for every destination type (access them by pressing the **Help** button or following any "What's this?" link).

### **Export to PDF...**

Opens the Preview for Exporting PDF dialog, to export your Express Points Presentation Software project to a PDF file specified by you.

### **Print (Ctrl + P)**

Opens the Print Preview dialog, to print your Express Points Presentation Software project

### **Recent Files**

A list of your recently opened and saved Express Points Presentation Software projects

### **Exit (Alt+F4)**

### **Object Menu**

### **Add Text**

Adds a text object to the current slide.

### **Add Shape**

Adds a graphics shape(rectangle, ellipse, trapezoid, parallelogram, line or curve) to the current slide.

### **Add Image...**

Adds an Image object from a disk file to the current slide.

### **Add ClipArt...**

Adds an Image object from NCH's ClipArt Library online to the current slide.

### **Add Audio...**

Allows you to add audio from disk file to the current slide. You also can record a narration to add it to the current slide.

### **Add Video...**

Allows you to add video from disk file to the current slide.

### **Bring to Front**

Bring a slide object to the front of a group of stacked slide objects.

### **Bring Forward**

Move a slide object up one placement to the front in the stacking order.

### **Send Backward**

Send a slide object one placement to the back in the stacking order.

### **Send to Back**

Send a slide object to the back of a group of stacked slide objects.

### **Edit Menu**

**Cut (Ctrl + X)**

Copies and deletes the selected item(object or slide).

• Object:

The selected object will be cut if an object is selected.

●

Slide: The current slide will be cut if no objects are selected and the number of slides is more than one.

### **Copy (Ctrl + C)**

Copies the selected object to the clipboard

- Object: The selected object will be copied to the clipboard if an object is selected.
- ●

Slide:

The current slide will be copied to the clipboard if no objects are selected.

### **Paste (Ctrl + V)**

Pastes information from the clipboard:

- Object: Text, graphics shape, image, audio, or video, including settings for those objects
- Slide:

Pasting the whole slide. If the slide is a normal slide, its template is possible to be added into the presentation project.

### **Delete (Delete)**

Deletes the selected item(object or slide)

- Object: The selected object will be removed if an object is selected.
- Slide:

The current slide will be removed if no objects are selected and the number of slides is more than one.

**Undo (Ctrl + Z)**

Erases the last change done to the document reverting it to an older state.

**Redo (Ctrl + Y)**

Redo the last undo action.

**Options Menu Options...** Opens the program options. See: General options

### **Help Menu**

Contains assorted help topics Note that you can open the [help documentation by](options_general.html) pressing **F1** on your keyboard

# **Keyboard Shortcuts**

The following list shows shortcuts for the most common tasks used in Express Points Presentation Software:

- Open an existing project **Ctrl+O**
- Create a new project **Ctrl+N**
- Save your project **Ctrl+S**
- Save your project as a new file **Ctrl+Shift+S**
- Print **Ctrl+P**
- Cut **Ctrl+X**
- Copy **Ctrl+C**
- Paste **Ctrl+V**
- Delete **Delete**
- Undo **Ctrl+Z**
- Redo **Ctrl + Y**
- Zoom in **Ctrl+'+'**
- Zoom out **Ctrl+'-'**
- Slideshow **F5**
- End slideshow **Esc**
- Help menu **F1**
- Exit Express Points Presentation Software **Alt+F4**

# **Flickr Authorization**

This desktop application can make it easy and convenient to upload your photos or videos to Flickr. However, it needs your permission before you use it. If you click the **Authorize...** button, it will connect to internet and open the authorizing webpage of Flickr.

After you have finished the authorization, please click the **Ready** button to tell the application that the process of authorization is finished. And then you can upload your photos or videos to Flickr.

### Flickr Authorization

If this application has the authorization of a Flickr's user, the **Authorize...** button will be disabled and the **Remove Authorization** button will be enabled so that you can delete the authorization. Otherwise, you click the **Authorize...** button to authorize this application for uploading photos or videos to Flickr.

### **Software License Terms**

1) The copyrights in this software and any visual or audio work distributed with the software belong to NCH Software and others listed in the about box. All rights are reserved. Installation of this software and any software bundled with or installed-on-demand from this software is licensed only in accordance with these terms.

### 2)

By installing, using or distributing this software you, on your own behalf and on behalf of your employer or principal, agree to be bound by these terms. If you do not agree to any of these terms, you may not use, copy, transmit, distribute, nor install this software - return it to the place of purchase within 14 days to receive a full refund.

### 3)

This software, and all accompanying files, data and materials, are distributed "as is" and with no warranties of any kind, whether express or implied except as required by law. If you intend to rely on this software for critical purposes you must test it fully prior to using it, install redundant systems and assume any risk.

### 4)

We will not be liable for any loss arising out of the use of this software including, but not limited to, any special, incidental or consequential loss. Your entire remedy against us for all claims is limited to receiving a full refund for the amount you paid for the software.

### 5)

You may not use this software in any circumstances where there is any risk that failure of this software might result in a physical injury or loss of life. You agree to indemnify us from any claims relating to such unauthorized use.

#### 6)

You may copy or distribute the installation file of this software in its complete unaltered form but you may not, under any circumstances, distribute any software registration code for any of our programs without written permission. In the event that you do distribute a software registration code, you will be liable to pay the full purchase price for each location where the unauthorized use occurs.

### 7)

Use of data collected by the software is subject to the NCH Software Privacy Statement which allows automatic anonymized collection of usage data and email addresses in limited circumstances.

8)

The contract arising out of this agreement is governed by the laws and courts of the Australian Capital Territory.

# **Concepts - Objects**

Objects are components of a slide including text, graphics shapes, images, audio and video. You can place any object onto a slide in a presentation project from the main window. Click the object if it is not active. You can tell that a text object is active when you see 8 small binding boxes around the edges of the text box. Objects can be positioned, resized and rotated. Also you can set fill color and line style of some objects. Furthermore, you can change their layer order.

You can use your mouse to right-click inside the project viewer to present several options for objects. These options will have similar behavior to the Cut, Copy, Paste, and Delete buttons found in the edit menu. See: Menu reference

#### **Graphics Shapes**

A shape is a geometric object such as a circle, rectangle, line or curve. Text and corresponding styling information can also be attached to a shape.

To add shape to your slide, click the Add Shape button and select the shape type on the main window . Next, add the shape on your slide by clicking and dragging a box; when you release the mouse your shape will appear. You can format the shape using the property panel on the right. Also, you can add text by selecting **Edit Text** from the right-click menu. A rich text edi[tor will open. See: Te](menu.html)[xt Edit Dialog](dialog_textedit.html)

#### **Image**

Each image object contains a single image. If the originally loaded image contains an alpha channel, the image object will appear transparent.

To add images to your slide, click the **Add Image** button on the toolbar. The Select Image window will open. Navigate to and select the photo that you would like to add, then click the Open button. You can select, move, rotate, and resize your image object by dragging it, or change other properties using the right panels.

You can also click the **Add ClipArt** button on the toolbar to add an image from NCH's clipart library online.

### **Audio**

Audio objects allow you to insert audio files and narration into your slides. Audio can be played back during editing and is played during slideshows.

To add audio to your slide, click the **Add Audio** button on the toolbar. Clicking the button will open the **Audio from file** dialog, or you can select to insert a file or record narration from the button's menu. Selecting **Audio from file** will open a file browser where you can select an audio file from your media. Selection **Record Audio** will open a recording window where you can record your narration (See: Audio Record Dialog). You can play an audio object by right-clicking it when it is sel[ected. See: Audio Play Dia](dialog_audiorecord.html)log

### **Video**

Video objects allow you to insert video files i[nto your slides. Video c](dialog_audioplay.html)an be played back during editing and is played during slideshows.

To add video to your slide, click the **Add Video** button on the toolbar. You can play a video object by right-clicking it when it is selected.

# **Concepts - Slide**

A slide is a page that consists of objects. However, it is different from normal pages because it is based on a template and a layout so that users can easily make slides' style consistent. Also, Slides are only source of slideshow.

# **Concepts - Slide master**

Slide masters are special slides that are templates of namely slides. It consists of two categories of objects: placeholders and non-placeholders.

### **Placeholder**

Placeholders can provide format information, like position, size, color and so on, for objects, such as text, pictures, audio, and more. The format settings of placeholders are possibly inherited by slides, but their contents are not inherited. If a placeholder is with no-line style and empty, it has a dotted border. Different preset layouts provide different placeholders.

### **Non-placeholder**

Non-placeholders are normal objects on slide master or layout. They will be regarded as background graphics of their derived slides, so they are read-only and not allowed to select on the slides. However, you can play audio and video objects during slideshow.

# **Concepts - Transition**

A slide transition is a motion effect which occurs from the previous slide to the current one during a presentation show.

# **Dialogs - Preset Layouts**

This dialog defines various preset layouts to expedite presentation creation. A preset layout provides a higher-level description of the content type and positioning of placeholders to an arrangement of content on a slide. Each preset layout except **Blank** contains more than one placeholder, each with a specific content type. Express Points Presentation Software provides the following preset layouts:

- Title Slide
- **Title and Text**
- **Blank**
- Title and 2-Column Text
- **Title, Text and Media**
- Title, Text and Content
- Title, Media and Text
- Title, Content and Text
- **Title and Content**
- Title Only
- **Content Only**
- Section Header
- Title and 4 Content
- Title, Content and 2 Content
- Title and Content over Text
- Title and Content with Caption
- Title and Picture with Caption
- Title and 2 Content
- Title, 2 Content and Content
- Title, 2 Content and Text
- Title and 2 Content over Text
- **Comparison**
- Title, Text and 2 Content
- Title and Text over Content

If the preset layout is set for a new slide, a new slide will be added when you click a preset layout.

If the preset layout is set for already created slide(s), the layout will be applied to the selected slides when you click a preset layout.

# **Dialogs - Rich Text Editor**

#### Rich Text Editor

Rich Text Editor provides powerful text editing capability based on standard rich text control. When you double-click a text object or right-click popup menu, it will pop up to allow you to modify the selected text object on your slide.

#### **Bullets**

This pull down will display a selection of bullets that can be applied to the selected text object.

#### **Increase Indent**

It allows you to increase the left indent level of the whole paragraph selected currently. In the title, only one indent level can be set; in the text body, you can set nine indent levels.

#### **Decrease Indent**

It allows you to decrease the left indent level of the whole paragraph selected currently. In the title, only one indent level can be set; in the text body, you can set nine indent levels.

#### **Paragraph Spacing**

You can set paragraph spacing after the selected paragraphs.

#### **Left Alignment**

The text is aligned along the left margin in horizontal direction if you select this option.

#### **Center Alignment**

The text is aligned to neither the left nor right margin; there is an even gap on each side of each line in horizontal direction if you select this option.

#### **Right Alignment**

The text is aligned along the right margin in horizontal direction if you select this option.

#### **Font**

This pull down will display a selection of fonts current available on your system that can be applied to the selected text object.

#### **Font Size**

You set font size in points that can be applied to the selected whole text object.

### **Bold, Italic and Underline**

Clicking these buttons will apply the typical bold, italic and underline font styles to the selected text object.

### **Text color**

Clicking the colored box on the right will open a dialog where you can select the color for the text.

### **Edit text field**

You can type text into this field in a similar manner to how you would type into any text editing program. You can select, cut, copy, and paste using standard short-cut keys. Also, you can undo and redo using standard short-cut keys. The text that is entered here will be displayed within the draggable borders of the text object on your slide.

Please note: if any of the text properties is changed in the rich text editor, the selected text object on your slide will not follow the format settings in the slide master any more.

# **Dialogs - Color Scheme Dialog**

When you want to custom a color scheme like clicking **Custom Color Scheme...**, the color scheme dialog will open. In this dialog, you can set twelve scheme colors which are referred to as a color scheme. A color scheme consists of two dark colors, two light colors, six accent colors and a color for each of a hyperlink and followed hyperlink.

### **Dark text/background color 1**

Set and represent the first dark color.

### **Light text/background color 1**

Set and represent the first light color.

### **Dark text/background color 2**

Set and represent the second dark color.

### **Light text/background color 2**

Set and represent the second light color.

### **Accent 1**

Set and represent the accent 1 color.

### **Accent 2**

Set and represent the accent 2 color.

### **Accent 3**

Set and represent the accent 3 color.

### **Accent 4**

Set and represent the accent 4 color.

### **Accent 5**

Set and represent the accent 5 color.

### **Accent 6**

Set and represent the accent 6 color.

### **Followed Hyperlink**

Set and represent the followed hyperlink color.

### **Hyperlink**

Set and represent the hyperlink color.

# **Dialogs - Position and Size Dialog**

This dialog is used to show and set the values of position, size, rotation and other parameters of the selected object. Although you can use mouse-dragging to change the position, size and rotation, it allows you to do in a precise way.

### **Position**

This determines the position of the object relative to the top-left of the slide.

### **Size**

It gives the current dimension of the object in local unit.

### **Original size**

It shows the original width and height of the object in local. This is only for images. If it is valid, you can click **Reset** button to reset current size of the object to the original one.

### **Rotation**

It determines the rotation angle of the object in degrees.

### **Lock aspect ratio**

It determines whether the aspect ratio of the object is locked. If this option is checked, the aspect ratio will be kept when you resize the object using corner-dragging handles. In addition, you can keep its aspect ratio when you hold **SHIFT** key during resizing the object even if this option is not checked. However, if you use middle-dragging handles to resize the object, this option does not take effect.

# **Dialogs - Add Narration Dialog**

When you select **Record Narration** from the **Add Audio** button on the toolbar, the Insert Narration dialog will open. Once you are finished recording your narration, click the **Add** button to add it to the current slide.

### **Capture from**

Select the microphone you're using from the drop menu.

### **MP3 Settings**

Click this button to configure settings for the recording. Narrations are recorded as MP3 files.

### **Recording Controls**

Click the red record button to begin recording. Click the stop button when you are finished. Play back the recording by clicking the play button. The pause button will pause both a recording or playback.

# **Dialogs - Sound Play Dialog**

This dialog is a small pop up window that allows you to play your audio when you edit or show your slide. It will open when you select an audio object and select **Play Audio** from the right-click menu in the slide editor. In slideshow mode, this dialog can be opened by clicking the audio object.

# **Dialogs - Transition Duration Dialog**

This dialog allows the user to set duration time of the transition effect and how to advance to next slide

### **Transition Type**

You can choose a transition type from more than 20 transitions. This option is not showed when you click a specific transition to open this dialog.

### **Duration**

This determines the transition time in second.

### **Advance Slide by Mouse Click**

This determines whether mouse click is allowed to advance slides.

### **Advance Slide Automatically after**

They specify whether auto-advance occurs and how long slideshow will auotmatically advance to next slide in seconds after the transition effect finished.

### **Apply**

Apply the transition with the duration to current selected slides.

# **Dialogs - Reset Unsupported Transition Dialog**

Some transitions are not supported on some systems so that they will be ignored during slideshow. This dialog will pop up before slideshow if some transitions used in the presentation are not supported. You can make a choice whether they are reset to another supported transition.

### **Unsupported transition list**

Show what unsupported transitions are used in the current presentation and what slides use them.

### **Reset them as**

Allow you to specify whether the unsupported transitions are reset to another supported transition.

### **Duration**

This determines the transition time in second.

# **Dialogs - Page Setup**

A presentation can have only one page size and orientation (either landscape or portrait). The **Page Setup** dialog allows you to change the page size and orientation of all slides in the presentation.

### **Slide Size**

You can select a popular slide size or set a custom slide size.

#### **Slide Width**

It presents the width of the slide. You can also change it.

#### **Slide Height**

It presents the height of the slide. You can also change it.

### **Slide Orientation**

You can change all the slides in your presentation to orientation you want. Switching orientation will swap the width and height of the slides.

# **Dialogs - Print/Export Preview**

The print preview dialog shows what your final project should look like. Open the Print Preview dialog by clicking Print from the Home tab toolbar, or select Print from the File tab menu.

### **Print Preview** or **Preview for Exporting PDF**

The print preview dialog shows how your printout will look. You can use the page buttons, which include **Go to the first slide, Go to the previous slide, Go to the next slide** and **Go to the last slide** to go to any slide to preview it.

#### **Ouput Properties**

This is the information displayed in the sidebar of the Print Preview window. It includes settings for printing.

#### **Ouput Layout**

You can get different printing layouts using this option: slides or handouts: **Slides:** One slide per page with original size.

**Handouts:** One, two, three, four, six, or nine slides on a page in horizontal or vertical order. In this way, your audience can use to follow along as you give your presentation or keep for future reference.

Note: The three-slide handout includes horizontal lines on the right or bottom of slides so that your audience can use them to take notes.

#### **Paper Size**

Generally the size of the slide is not the same as paper size, so the paper size label allows you to select a suitable paper size to print your presentation documents.

#### **Paper Orientation**

You can this option decides the paper orientation in handout printing mode. For **Slides** mode, it is the same as slide orientation.

### **Paper Margin**

The horizontal margin is used to decide left and right margins of the paper. The vertical margin is used to decide top and bottom margins of the paper.

Note: These margins are only for handout printing.

#### **Show Frame on Slides**

When this is checked, a black frame will be added when printing to show the border of slides.

### **Print Hidden Slide**

You can use this option to tell Express Points Presentation Software whether to output hidden slides.

**Print...** in the **Print Preview** dialog or **Export...** in the **Preview for Exporting PDF** dialog

The **Print...** button in the **Print Preview** dialog will launch your system's print dialog, where you can select the printer that you will be printing to, and any additional properties for this printing job.

You can export the presentation to a PDF file according to settings in the preview dialog using the **Export...** button in the **Preview for Exporting PDF** dialog.

## **Options - General**

The Options dialog allows the user to specify certain Express Points Presentation Software customization preferences.

### **Show Welcome dialog when the application starts**

This check box determines if the Welcome dialog to Express Points Presentation Software is shown each time you open the program.

#### **Units**

This determines the display measurement units used by all controls within Express Points Presentation Software.

**Target slideshow device**: The Options dialog allows the user to specify which display device is used for slideshow when you have multiple display devices.

This determines which display device is used for slideshow. The default option is **Auto**, which means Express Points Presentation Software will automatically select a display device based on the ratio of slides and display devices to get a matched display.

# **Panels - Main Window Panels**

### **Fill Properties Panel**

In this panel, you can set the fill properties of the current selected object or the background of the current slide. Fill properties panel.

### **Line Properties Panel**

This panel serve[s to set line sty](panels_fill.html)le of the current selected object. [Line properties](panels_line.html) panel.

**Color Scheme Panel** [See: Color Scheme](panels_colorscheme.html) panel.

# **Panels - Fill Properties**

### **Fill Properties Panel**

This panel contains fill properties of the object that is currently selected. It will show the properties of the slide background if there is no objects selected.

### **No fill**

The selected object does not have fill effect if this fill type is set. It can make an object transparent or colorless.

### **Solid fill**

To add color and transparency to an object, click this option and select a color by clicking the color box to open the color picker.

### **Gradient fill**

To add a gradient fill to an object, select the Gradient fill radio box. A gradient is a gradual progression of colors and shades, usually from one color to another color, or from one shade to another shade of the same color. You finish a gradient fill setting as follows:

- Select the type of gradient that you want from the Gradient fill drop menu.
- Drag the arrow in the direction you want to set the gradient at in the **Direction** pane.
- Click the **Stops** bar to add gradient stops. Stops are color points for the gradient. The current stop color highlighted with a blue triangle can be selected or deleted from the **Stop Point** control, and the opacity sets the stop transparency. Also you can move or remove gradient stops until you have a stop for each color that you want in your gradient fill.

When you customize the gradient fill, you can see the effect on your selected object.

# **Panels - Line Properties**

### **Line Properties Panel**

This panel contains line style properties of the object that is currently selected. It will show only when an object is selected.

### **No line**

To make lines of an object transparent or colorless, choose this option.

### **Solid line**

To get solid color lines for objects, set this line type.

### **Gradient line**

To add a gradient line to an object, select the Gradient line radio box. A gradient is a gradual progression of colors and shades, usually from one color to another color, or from one shade to another shade of the same color. You finish a gradient line setting as follows:

- Select the type of gradient that you want from the Gradient line drop menu.
- Drag the arrow in the direction you want to set the gradient at in the **Direction** pane.
- Click the **Stops** bar to add gradient stops. Stops are color points for the gradient. The current stop color highlighted with a blue triangle can be selected or deleted from the **Stop Point** control, and the opacity sets the stop transparency. Also you can move or remove gradient stops until you have a stop for each color that you want in your gradient fill.

When you customize the gradient line, you can see the effect on your selected object.

#### **Line width**

Specifies the width of the lines in point size.

### **Dash type**

Specifies line type from the drop down list: Solid, Dash, Dot, Dash Dot and Dash Double Dot.

### **Cap type**

Specifies cap style of the lines.

### **Join type**

Specifies the line join style.

# **Panels - Color Scheme Panel**

### **Color Scheme Panel**

This panel contains a collection of color schemes. Each color schemes defines a set of colors including twelve colors. The twelve colors consist of six accent colors, two dark colors, two light colors and a color for each of a hyperlink and followed hyperlink. Note: It is only for master slides.

## **Slideshow - Slideshow**

**Slideshow** presents your slides to audience with full screen mode. You can mark on slides using pen and highlighter during the slideshow. If you have two display devices (one monitor and one projector), Express Points Presentation Software also show presenter window to give you more information(e.g. current time, elapsed time and what is next slide). You can use right-click popup menu to turn over between slides on the screen for audience. There are more controls on the presenter window. In addition, you use keyboard to do frequent operations.

### **Slide turnover**

**Next slide**: You can go to next slide using the following ways: Right-click popup menu **Next** on the screen for audience;

Click button **Next slide** on the presenter window;

Hit any key: **space**, **Page Down**, **Arrow Down**, **Arrow Right.**

**Previous slide**: You can go to previous slide using the following ways: Right-click popup menu **Previous** on the screen for audience;

Click button **Previous slide** on the presenter window;

Hit any key: **Page Up**, **Arrow Up**, **Arrow Left.**

**First slide**: You can go to the first slide using right-click popup menu **First slide** on the screen for audience or **Home** key.

**Last slide**: You can go to the last slide using right-click popup menu **Last slide** on the screen for audience or **End** key.

**Mark on slides**: You can use pen or highlighter to draw some marks on the current slide to let your audience focus on some important contents on the slide. The marks are kept during the slideshow, but they are automatically cleared after you exit your slideshow. Right-click popup menu **Pointer Options** on the screen for audience to select the following pointer type and color:

**Arrow**: It is a default pointer that cannot draw marks on the slide.

**Pen**: It can draw thin lines on the slide like a normal pen. The pen color is red by default.

**Highlighter**: It can highlight some contents on the slide like a highlighter. The default color of the highlighter is yellow. Please note: There is no marks left on the slide if you select ink color of the highlighter as white according to the highlighting algorithm.

**Ink Color**: You can use it to select a color as the color of your pen or highlighter when the pointer is pen or highlighter.

**Clear slide marks**: You can delete all ink marks on the current slide during the slideshow if you want.

**Exit slideshow**: You can use the following ways to exit current slideshow if you want to end it.

Right-click popup menu **End show** on the screen for audience;

Click button **Exit slideshow** on the presenter window;

Hit **Esc** key. Please note: The first Esc will just reset the current pointer to "Arrow" if the current pointer is not "Arrow".

**Pause/Resume timer** button on the presenter window allows you to pause the timer if you want to have a break and to resume it.

**Exchange display** button on the presenter window can exchange slideshow between display devices.

### **Screen References - Custom Resolution**

This dialog allows you to set up the resolution for your video during saving. To set a custom resolution, click the Save button on the toolbar and select the Disc: Make Data Disc, Computer/Data, Portable Device, Image Sequence, or Stereoscopic 3D options. From the Resolution drop menu, select Custom.

In the Custom Resolution dialog that opens, input the width and height in pixels and click OK.

### **Screen References - Custom Frame Rate**

This dialog allows you to set up the frame rate (number of frames per second) for your video. To set a custom frame rate, click the Save button on the toolbar and select either of the Disc: Make Data Disc, Computer/Data, Portable Device, or Stereoscopic 3D options. From the Frame Rate drop menu, select Custom.

In the Custom Frame Rate dialog that opens, input the frame rate and click OK.

### **Screen References - Detected Format**

This dialog shows you the detected format of the video sequence during the saving process. To detect the format or your video, click the Save button on the toolbar and select either of the Disc: Make Data Disc, Computer/Data, Portable Device, or Stereoscopic 3D options. Click the Detect button next to the Preset field.

If you want to use a different format you can select the format from the Preset drop-down list.

Click OK to use the selected format as the output format.

### **Screen References - DVD Bitrate Settings**

This dialog allows you to specify bitrate for your DVD video. To open this dialog, click the Save icon in the toolbar and select the Disc save option and click the Make DVD Movie option. Click the Advanced button to open the DVD Bitrate Settings dialog.

The default option is to calculate the bitrate automatically. To set the bitrate manually, select the manual option and adjust the video and audio bitrates.